# CLEARINGHOUSE

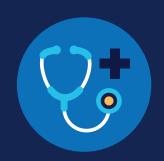

### **REGISTRATION: MROs**

Medical review officers (MROs) must complete the registration process before they are able to report drug and alcohol program violations in the FMCSA Commercial Driver's License Drug and Alcohol Clearinghouse.

### **Create a Login.gov Account**

Accessing the Clearinghouse requires the creation of an account with login.gov, a shared service that offers secure online access to participating government systems, including the Clearinghouse. If you do not have a login.gov account, or would like to create a new one, you will need to follow the steps below.

During the login.gov registration process, after 15 minutes of inactivity, the current page will clear whatever information is entered into data fields.

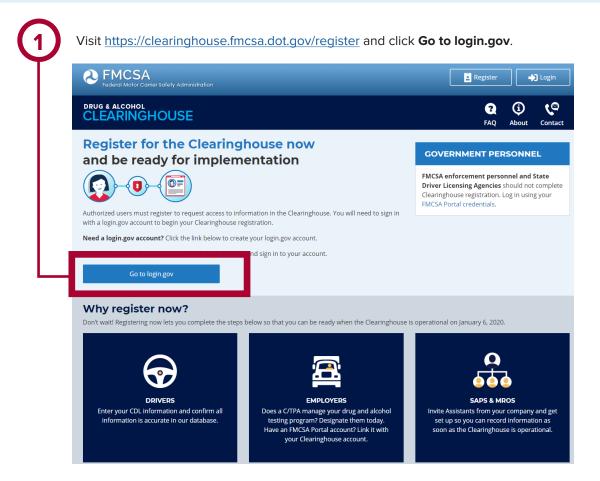

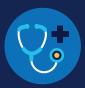

On the login.gov sign in screen, click Create an account.

Or, if you already have a login.gov account, enter your email address and password on this screen, click Sign In and go to step 10.

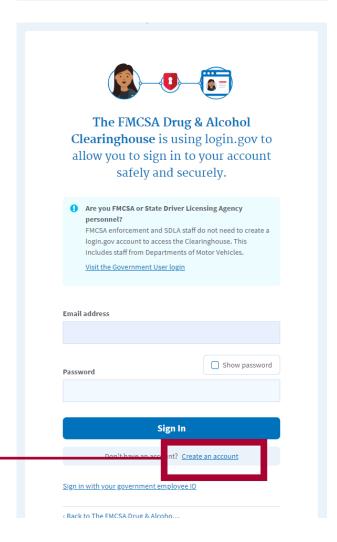

Enter your email address and click Submit. This is the email address the Clearinghouse will use to send you notifications about your Clearinghouse account. This email address will also be used to identify you in the Clearinghouse, and cannot be modified.

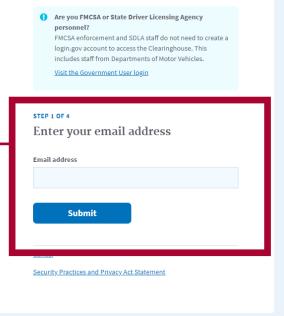

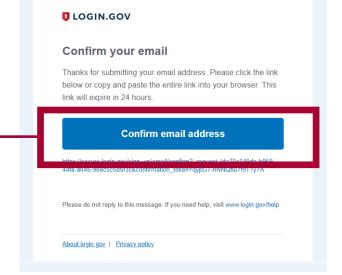

Check your email and open the email from no-reply@login.gov, with the subject line Confirm your email.

Click Confirm email address, or copy and paste the link into a web browser.

### **REGISTRATION: MROs**

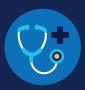

5

**Create a password**. This password must be at least 12 characters long. If the password you enter is not strong enough, you will not be able to continue. Enter a strong password and click **Continue**.

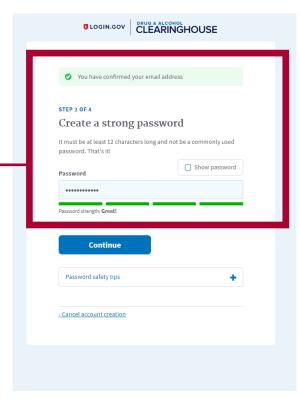

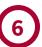

Select an option to secure your account and click **Continue**.

Login.gov requires the completion of a user verification process to ensure the proper person is using those credentials. Follow the instructions for the method you select.

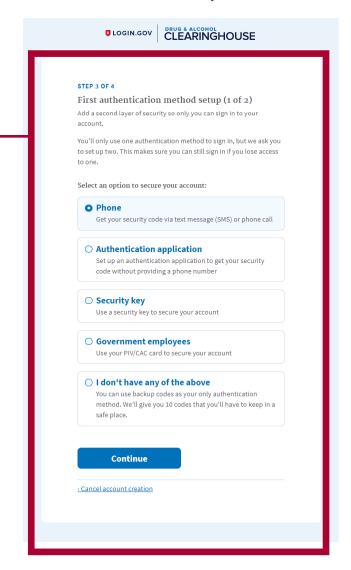

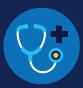

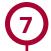

Enter your security code and click **Submit.** This code will be provided via the method you selected. The screenshot below illustrates the SMS phone method.

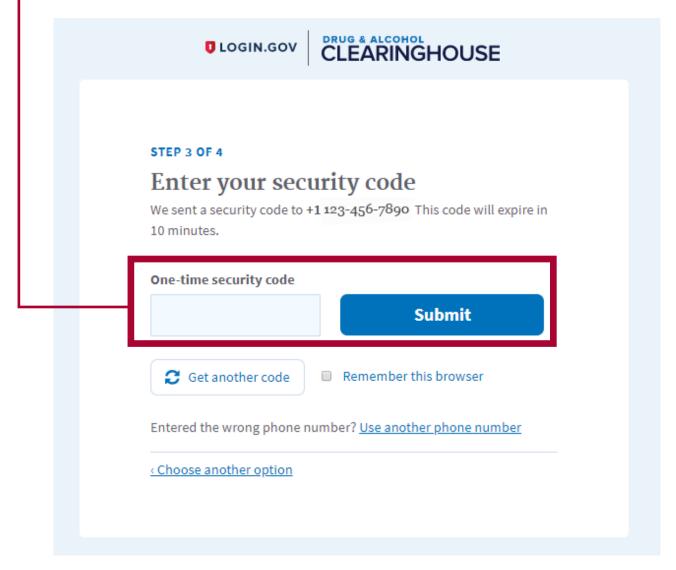

### **REGISTRATION: MROs**

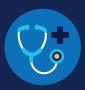

8

Once you have completed setting up your first authentication method, you will be prompted to set up a second authentication method. You'll only use one authentication method to sign in, but you will need to set up two methods in case you lose access to one.

Repeat steps 6 and 7 to set up your second method.

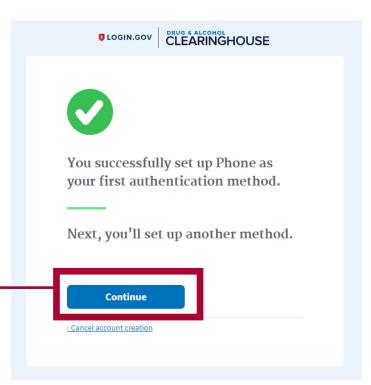

You have created your login.gov account. Click
Continue to return to the Clearinghouse website and complete your Clearinghouse registration.

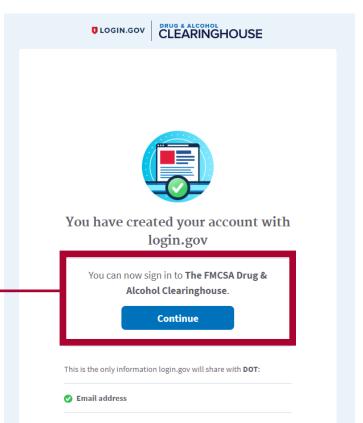

### REGISTRATION: MROs

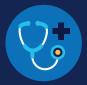

### **Register for the Clearinghouse**

Once you have a login.gov account, you can complete your registration in the Clearinghouse. Follow the steps below.

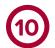

Select your role (**medical review officer**). To continue with registration, you must confirm that you are a credentialed MRO. **Check the box** to confirm that you are a credentialed MRO, and click **Next**.

If you are not a credentialed MRO, but will enter information in the Clearinghouse on behalf of a credentialed MRO, do not proceed with this registration. Contact the MRO that you will enter information on behalf of and request an invitation to register as a Clearinghouse Assistant for the MRO.

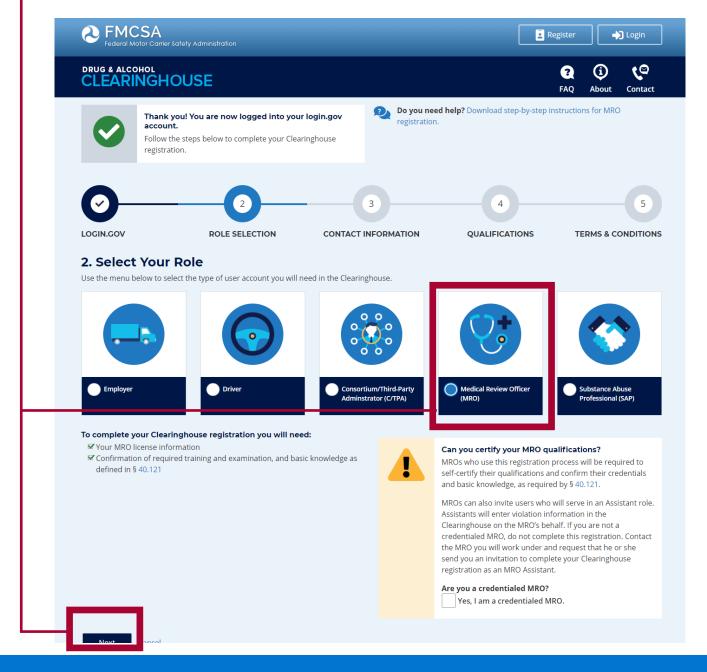

## CLEARINGHOUSE

### REGISTRATION: MROs

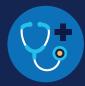

**(11)** 

Enter your contact information and your company information and click **Next**. All fields are required unless otherwise noted. Your email address will be pre-filled with your login.gov username and cannot be modified.

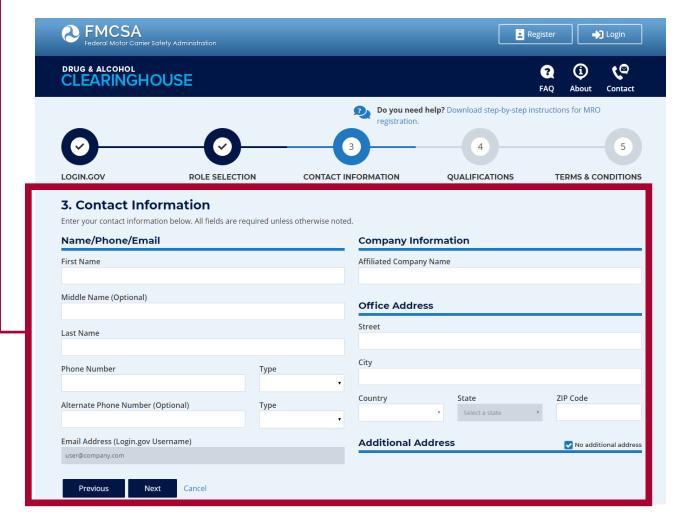

## CLEARINGHOUSE REGISTRATION: MROS

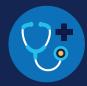

Enter your MRO license information; select the plus sign to enter more than one license. Check the box to confirm you meet the basic knowledge criteria, as defined in § 40.121, and click Next.

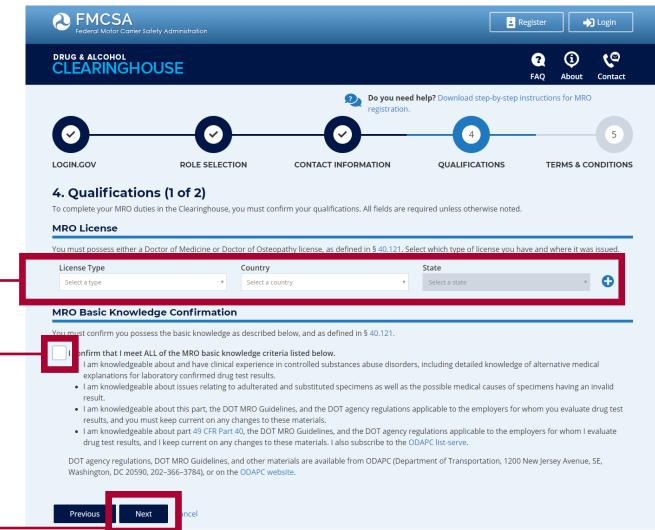

## CLEARINGHOUSE REGISTRATION: MROS

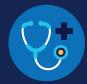

Check the boxes to confirm that you meet the MRO training, examination, and documentation requirements, as defined in § 40.121, and click Next.

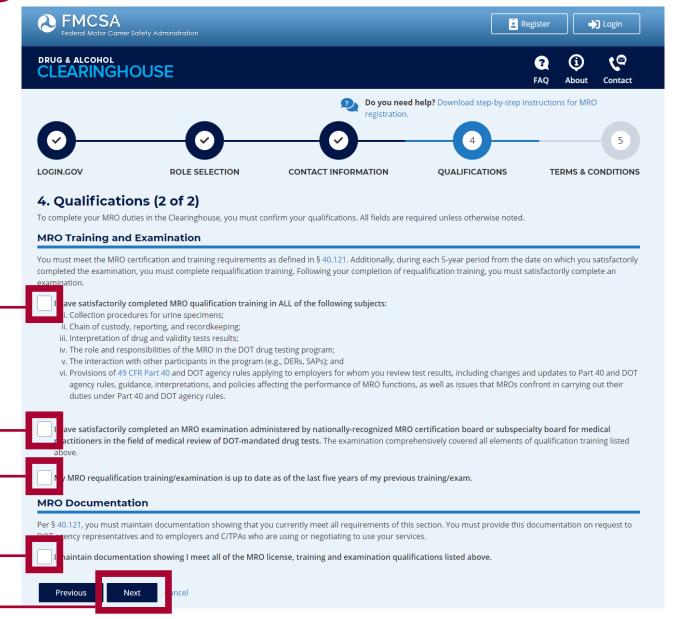

## CLEARINGHOUSE

### **REGISTRATION: MROs**

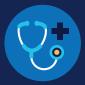

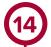

Review the
Clearinghouse terms
and conditions. Check
the box to confirm that
you agree to the terms
and conditions and click
I Agree.

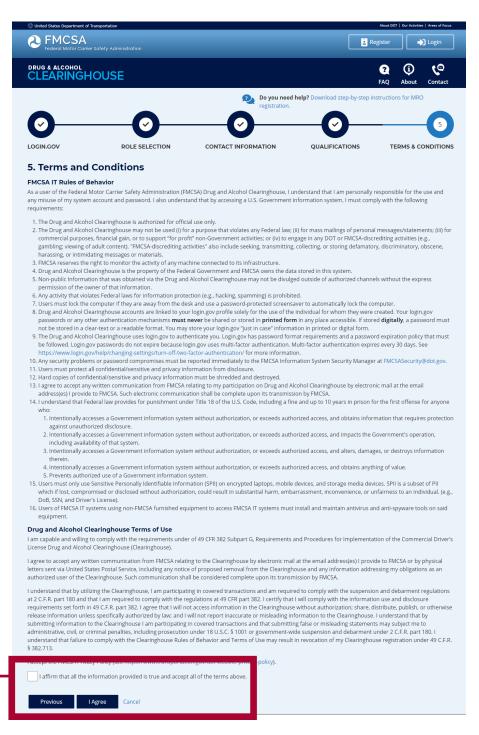

### Your Clearinghouse registration is complete.

You will be directed to your Dashboard, a logged-in home page for your Clearinghouse activity. This is where you can invite/manage your Clearinghouse Assistants and report drug and alcohol program violations, including verified positive, adulterated, or substituted controlled substances test results, and refusal-to-test determinations.